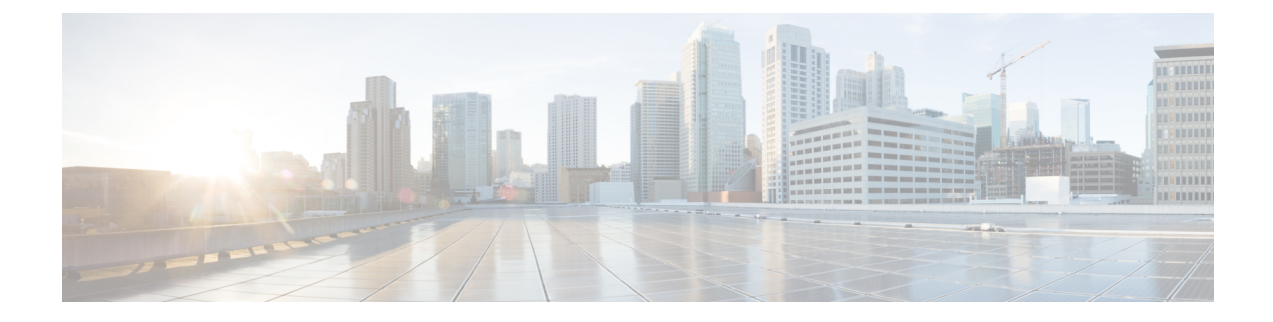

# サイトの追加と削除

- Cisco NDO と APIC [の相互運用性のサポート](#page-0-0) (1 ページ)
- Cisco ACI [サイトの追加](#page-2-0) (3 ページ)
- [サイトの削除](#page-5-0) (6 ページ)
- ファブリック [コントローラへの相互起動](#page-6-0) (7 ページ)

## <span id="page-0-0"></span>**Cisco NDO** と **APIC** の相互運用性のサポート

Cisco Nexus Dashboard Orchestrator(NDO)では、すべてのサイトで特定のバージョンの APIC を実行する必要はありません。各サイトの APIC クラスタと NDO 自体は、Nexus Dashboard Orchestrator サービスがインストールされている Nexus ダッシュボードにファブリックをオン ボードできる限り、相互に独立してアップグレードし、混合動作モードで実行することができ ます。そのため、常に Nexus Dashboard Orchestrator の最新リリースにアップグレードしておく ことをお勧めします。

ただし、1つまたは複数のサイトでAPICクラスタをアップグレードする前にNDOをアップグ レードすると、新しい NDO の機能の一部が、以前の APIC リリースでまだサポートされてい ないという状況が生じ得ることに注意してください。この場合、各テンプレートでチェックが 実行され、すべての設定済みオプションがターゲットサイトでサポートされていることを確認 します。

このチェックは、テンプレートを保存するか、テンプレートを展開するときに実行されます。 テンプレートがすでにサイトに割り当てられている場合、サポートされていない設定オプショ ンは保存されません。テンプレートがまだ割り当てられていない場合は、サイトに割り当てる ことができますが、サイトがサポートしていない設定が含まれている場合は、スキーマを保存 したり展開したりすることはできません。

サポートされていない設定が検出されると、エラーメッセージが表示されます。例: この APIC サイトバージョン*<site version>*は、NDO ではサポートされていません。この*<feature>*に必要な最小バージョ ンは*<required-version>*以降です。

次の表に、各機能と、それぞれに必要な最小限の APIC リリースを示します。

次の機能の一部は、以前の Cisco APIC リリースでサポートされていますが、Nexus ダッシュ ボードにオンボードし、このリリースの Nexus Dashboard Orchestrator で管理できる最も古いリ リースは、リリース 4.2(4) です。 (注)

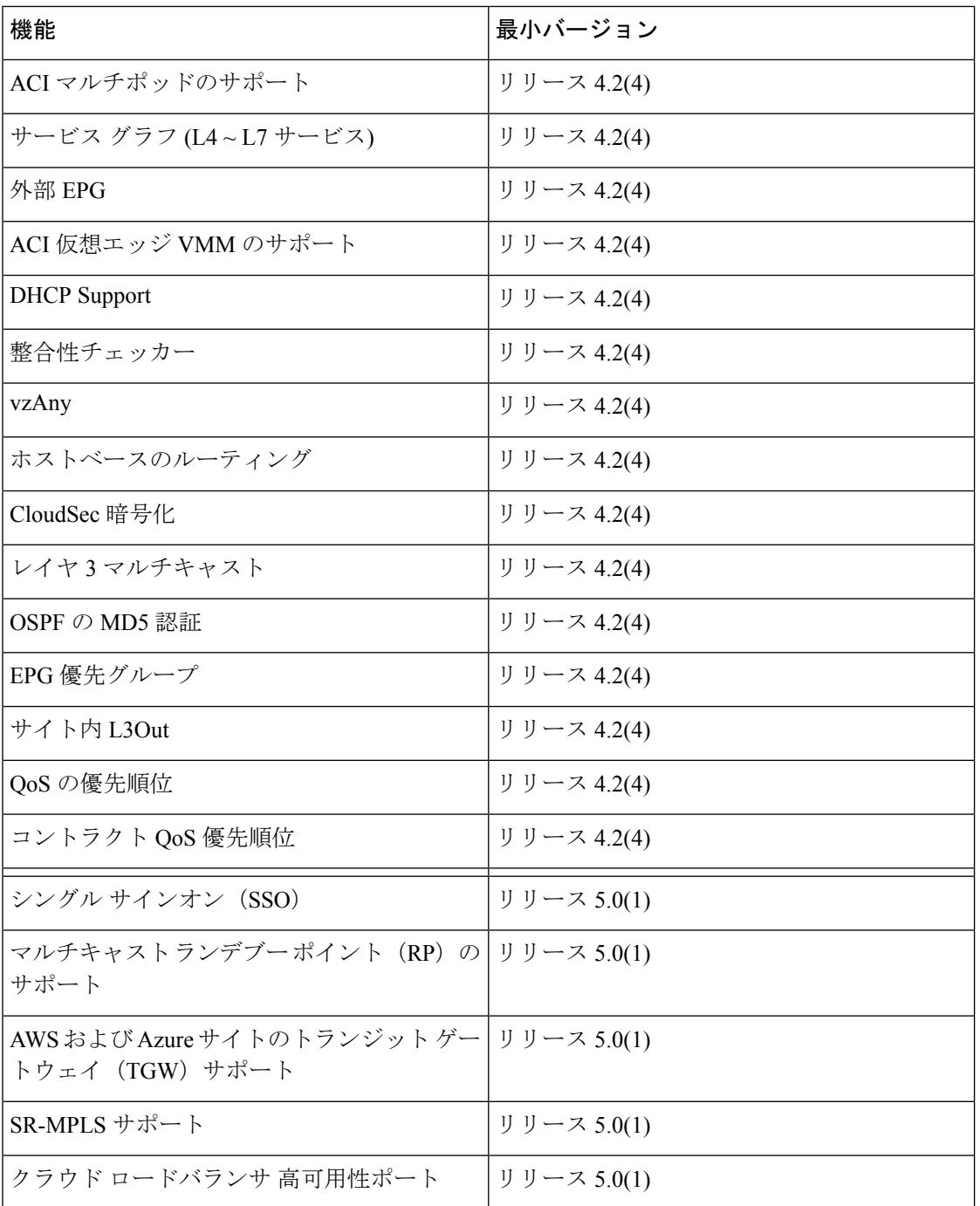

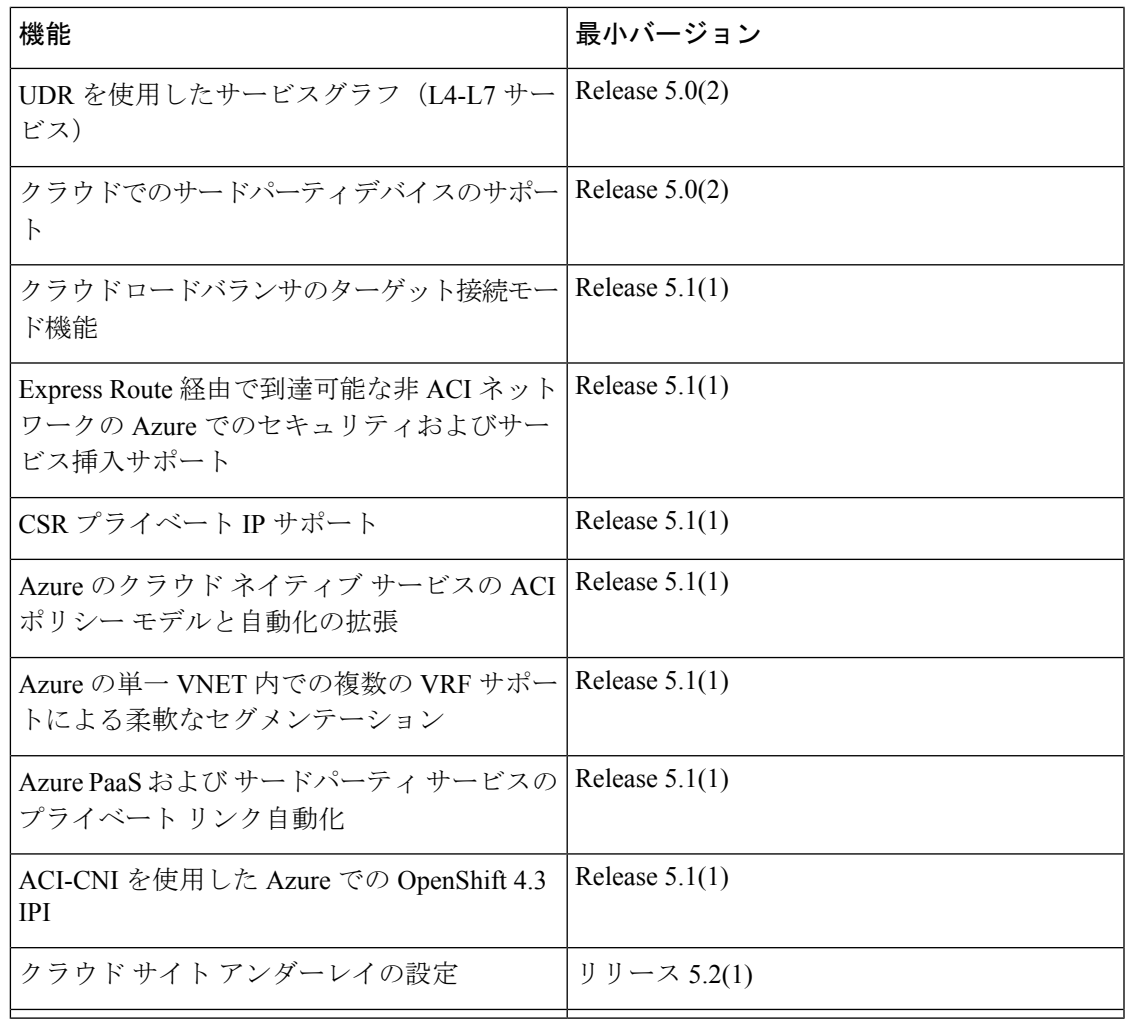

## <span id="page-2-0"></span>**Cisco ACI** サイトの追加

ここでは、Nexus Dashboard GUI を使用して Cisco APIC または Cloud APIC サイトを追加し、そ のサイトを Nexus Dashboard Orchestrator で管理できるようにする方法について説明します。

### 始める前に

- この章の前のセクションで説明したように、オンプレミスの ACI サイトを追加する際に は、各サイトの APIC でサイト固有の構成を完了している必要があります。
- 追加するサイトがリリース 4.2(4) 以降を実行していることを確認する必要があります。

ステップ **1** Nexus ダッシュボード GUI にログインします。 ステップ2 新サイトを追加します。

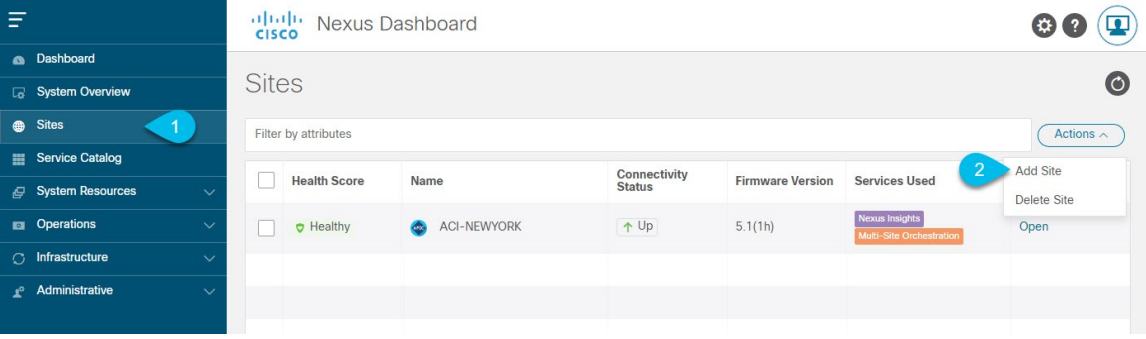

- a) 左のナビゲーションメニューから **[**サイト **(Sites)]** を選択します。
- b) メインペインの右上にある**[**アクション **(Actions)]** > **[**サイトの追加 **(Add Site)]**をクリックします。
- ステップ **3** サイト情報を入力します。

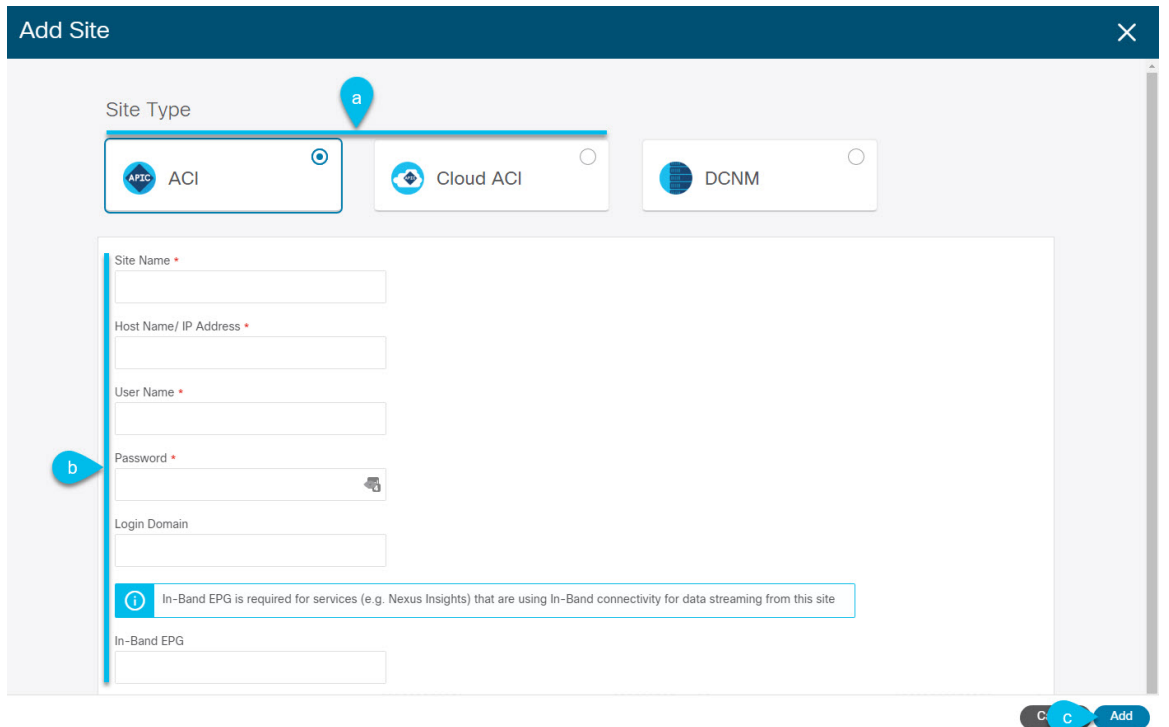

- a) **[**サイトのタイプ **(Site Type)]** で、追加する ACI ファブリックのタイプに応じて **[ACI]** または **[**クラウド **ACI (Cloud ACI)]** を選択します。
- b) コントローラ情報を入力します。
	- ACI ファブリックを現在管理している APIC コントローラについて、**[**ホスト名**/IP** アドレス **(Host Name/IP Address)]**、**[**ユーザー名 **(User Name)]**、および **[**パスワード **(Password)]** を入力する必要が あります。用です。
		- APIC ファブリックでは、Nexus Dashboard Orchestrator サービスのみでサイトを使用する 場合、APIC のインバンドまたはアウトオブバンド IP アドレスを指定できます。Nexus Dashboard Insights でもサイトを使用する場合は、インバンド IP アドレスを指定する必要 があります。 (注)
- Cisco APIC によって管理されるオンプレミス ACI サイトの場合、このサイトを Nexus Insights など のデイ 2 オペレーション アプリケーションで使用する場合は、追加する Nexus ダッシュボードを ファブリックに接続するために使用するインバンド**EPG**名も指定する必要があります。それ以外 の場合、このサイトを Nexus Dashboard Orchestrator でのみ使用する場合は、このフィールドを空 白のままにすることができます。
- クラウド ACI サイトの場合、プロキシ経由でクラウド サイトに到達できる場合は、プロキシを有 効にします。

プロキシは、Nexus Dashboard のクラスタ設定ですでに設定されている必要があります。管理ネッ トワーク経由でプロキシに到達できる場合は、プロキシIPアドレス用のスタティック管理ネット ワークルートも追加する必要があります。プロキシとルートの構成の詳細については、お使いの リリースの Nexus [Dashboard](https://www.cisco.com/c/en/us/support/data-center-analytics/nexus-dashboard/products-installation-and-configuration-guides-list.html) ユーザー ガイドを参照してください。

c) **[**追加 **(Add)]** をクリックして、サイトの追加を終了します。

この時点で、サイトは Nexus ダッシュボードで使用できるようになりますが、次の手順で説明するよ うに、Nexus Dashboard Orchestrator の管理用にそれらのサイトを有効にする必要があります。

- ステップ **4** 他のサイトに対して上記の手順を繰り返します。
- ステップ **5** Nexus ダッシュボードの **[**サービス カタログ **(Service Catalog)]** から、Nexus Dashboard Orchestratorサービス を開きます。

Nexus ダッシュボード ユーザーのクレデンシャルを使用して自動的にログインします。

ステップ **6** Nexus Dashboard Orchestrator GUIで、サイトを管理します。

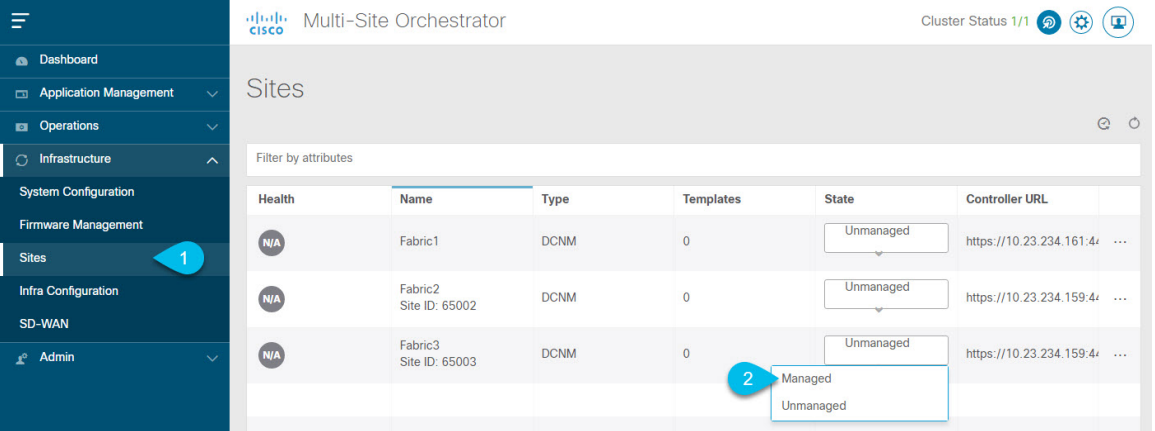

- a) 左のナビゲーションメニューから 、**[**インフラストラクチャ **(Infrastructure)]** > **[**サイト **(Sites)]**を選択し ます。
- b) メインペインで、NDOで管理する各ファブリックの **[**状態 **(State)]** を [非管理対象 (Unmanaged)] から [管 理対象 (Managed)] に変更します。

### <span id="page-5-0"></span>サイトの削除

ここでは、Nexus Dashboard Orchestrator GUI を使用して 1 つ以上のサイトのサイト管理を無効 にする方法について説明します。サイトは Nexus ダッシュボードに残ります。

#### 始める前に

削除するサイトに関連付けられているすべてのテンプレートが展開されていないことを確認す る必要があります。

ステップ **1** Nexus Dashboard Orchestrator GUI を開きます。

Nexus ダッシュボードのサービスカタログからNDOサービスを開きます。Nexus ダッシュボードユーザー のクレデンシャルを使用して自動的にログインします。

- ステップ **2** サイトのアンダーレイ設定を削除します。
	- a) 左側のナビゲーションメニューで、**[**インフラストラクチャ(**Infrastructure**)**]**>**[**インフラの設定(**Infra Configuration**)**]**を選択します。
	- b) メイン ペインにある **[**インフラの設定(**Configure Infra**)**]** をクリックします。
	- c) 左側のサイドバーで、管理対象から外すサイトを選択します。
	- d) 右側のバーの **[**オーバレイの設定 **(Overlay Configuration)]** タブで、**[Multi-Site]** ノブを無効にします。
	- e) 右側のサイドバーで、**[**アンダーレイ設定 **(Underlay Configuration)]** タブを選択します。
	- f) サイトからすべてのアンダーレイ設定を削除します。
	- g) **[**展開 **(Deploy)]** をクリックして、アンダーレイとオーバーレイの設定変更をサイトに展開します。
- ステップ **3** Nexus Dashboard Orchestrator GUI で、サイトを無効にします。
	- a) 左のナビゲーションメニューから 、**[**インフラストラクチャ **(Infrastructure)]** > **[**サイト **(Sites)]**を選択し ます。
	- b) メインペインで、NDOで管理する各ファブリックの **[**状態 **(State)]** を [管理対象 (Managed)] から [非管理 対象 (Unmanaged)] に変更します。
		- サイトが 1 つ以上の展開済みテンプレートに関連付けられている場合、それらのテンプレー トを展開解除するまで、その状態を [非管理対象 (Unmanaged)] に変更することはできません。 (注)
- ステップ **4** Nexus ダッシュボードからサイトを削除します。

このサイトを管理したり、他のアプリケーションで使用したりする必要がなくなった場合は、Nexus ダッ シュボードからもサイトを削除できます。

- この時点で、このサイトは、NexusDashboardクラスタにインストールされているどのアプリケー ションでも使用されていてはならないことに注意してください。 (注)
- a) NexusダッシュボードGUIの左側のナビゲーションメニューから、**[**サイト **(Sites)]** を選択します。
- b) 削除するサイトを1つ以上選択します。
- c) メインペインの右上にある**[**アクション **(Actions)]** > **[**サイトの削除 **(Delete Site)]**をクリックします。

d) サイトのログイン情報を入力し、**[OK]** をクリックします。 Nexus ダッシュボードからサイトが削除されます。

### <span id="page-6-0"></span>ファブリック コントローラへの相互起動

Nexus Dashboard Orchestrator は現在、ファブリックのタイプごとに多数の設定オプションをサ ポートしています。追加の多くの設定オプションでは、ファブリックのコントローラに直接ロ グインする必要があります。

NDO の**[**インフラストラクチャ **(Infrastucture)]** > **[**サイト **(Sites)]**画面から特定のサイト コント ローラのGUIにクロス起動するには、サイトの横にあるアクション(...)メニューを選択し、 ユーザー インターフェイスで **[**開く **(Open)]** をクリックします。クロス起動は、ファブリック のアウトオブバンド(OOB)管理IPで動作することに注意してください。

Nexus Dashboardとファブリックで同じユーザが設定されている場合、Nexus Dashboardユーザ と同じログイン情報を使用して、ファブリックのコントローラに自動的にログインします。一 貫性を保つために、Nexusダッシュボードとファブリック全体で共通のユーザによるリモート 認証を設定することを推奨します。

I

#### ファブリック コントローラへの相互起動